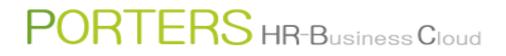

# Dashboard

# PORTERS HR-Business Cloud

#### 【 Dashboard 】

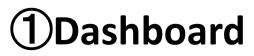

Using the Dashboard, checking the count and trend of Job/Resume/Process is now possible. This is the feature to check the company's KPI (Key Performance Indicator).

# **②Opening/Closing the Dashboard**

In the top page or in resource list view, the Dashboard can be opened by clicking the Dashboard icon located at the left side of the screen. In order to close, please click the icon again.

# **③**Role

Each part of the Dashboard is explained below. Dashboard is divided into 3 main parts.

- A : Phase history total count display in specific period.
- B : Latest phase total count display
- C : Phase history total count graph in specific period.

X There are 2 ways to update to the latest information (Per Screen):

- (1) Click the 🖒 button.
- (2) Change the settings and save

# **④**Preconfigured

Each user needs to configure in the Settings screen.

Settings method is available on the next page. X The settings depends on the browser and the PC environment.

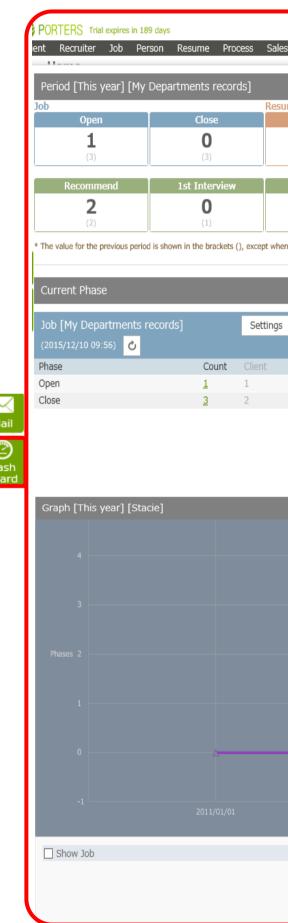

|                               |              |                 |                 | Stacie            | Apps - 🖓 |
|-------------------------------|--------------|-----------------|-----------------|-------------------|----------|
| s Activity Report             |              |                 |                 |                   |          |
|                               |              |                 |                 | (201:/12// 6:24 C | Settings |
| ume                           |              |                 | Process         |                   |          |
| Entry                         | Open         | Close           | Matching        | Job Sent          |          |
|                               | <b>1</b> (5) | <b>O</b><br>(0) | <b>O</b><br>(3) | <b>11</b><br>(8)  |          |
| 2nd Interview                 | Dr si        | Offer           | ·               | ·                 | ,        |
| <b>O</b> (0)                  | 0            | <b>O</b> (1)    |                 |                   |          |
| n a custom range is selected. |              |                 | J               |                   |          |

| Resume [My Departments record (2015/12/08 16:18) | ls] Settings | Process [Stacie]<br>(2015/12/08 16:18) | 5        |   | Settings           |
|--------------------------------------------------|--------------|----------------------------------------|----------|---|--------------------|
| Phase                                            | Count        | Process                                | Count    |   |                    |
| Entry                                            | <u>1</u>     | Matching                               | 0        | 0 | 0                  |
| Open                                             | <u>6</u>     | Job Sent                               | <u>2</u> | 2 | 1                  |
| Close                                            | 0            | Recommend                              | <u>1</u> | 1 | 1                  |
|                                                  |              | 1st Interview                          | 0        | 0 | 0                  |
|                                                  |              | 2nd Interview                          | 0        | 0 | 0                  |
|                                                  |              | Decision                               | 0        | 0 | 0                  |
|                                                  |              | Offer                                  | 0        | 0 | 0                  |
|                                                  |              |                                        |          |   | (2015/12/08 16:18) |
| C                                                |              |                                        |          |   |                    |
|                                                  |              |                                        |          |   |                    |
| Show Resume                                      |              | Show Proc                              | ess      |   |                    |
| _ onor itsourie                                  |              | ▲ ✔ Match                              |          |   |                    |
|                                                  |              |                                        | e        |   |                    |

▲ Job Sent
 ▲ ✓ Recommend

## Settings : <u>A Phase history total count display in specific period.</u>

Search criteria such as record owner, period ("This week" or "This month" or "This year" or "custom range"), and the target phase to display are selected in the Setting screen. Using the criteria in the settings, the total count is computed from the phase history and displayed.

[Settings screen]

|                                                      | Settings                                                                                              | ←      |  |
|------------------------------------------------------|----------------------------------------------------------------------------------------------------|--------|--|
|                                                      | Aggregate by record owner                                                                             |        |  |
| 1)Select the owner of the record to aggregate.       | <ul> <li>My records</li> <li>My Departments records</li> <li>Other user`s records (Choose)</li> </ul> |        |  |
|                                                      | * Process ownership constraints will be app<br>Job <a href="https://www.esume">Resume</a>             |        |  |
| 2)Select the aggregation period.                     | Choose an period<br>Interval                                                                          |        |  |
| This week : Total for this week                      | <ul> <li>This week (Sunday to Saturd<br/>OThis week (Monday to Sunda)</li> </ul>                      |        |  |
| This month: Total for this month.                    | <ul> <li>This week (Saturday to Fridage)</li> <li>This month</li> </ul>                               |        |  |
| ear : Total for this year.                           | ○ This year<br>○ Custom range                                                                         |        |  |
| Custom range: The period range selected by the user. | From To<br>Choose Phases                                                                              |        |  |
|                                                      | Job                                                                                                   |        |  |
|                                                      | Show Phase Open                                                                                       |        |  |
|                                                      | ✓ Open                                                                                                |        |  |
|                                                      | ☑ Resume                                                                                              |        |  |
| 3)Select the target phases                           | Show Phase                                                                                            |        |  |
| to aggregate.                                        | Entry     Open                                                                                        |        |  |
|                                                      | Save                                                                                                  | Cancel |  |

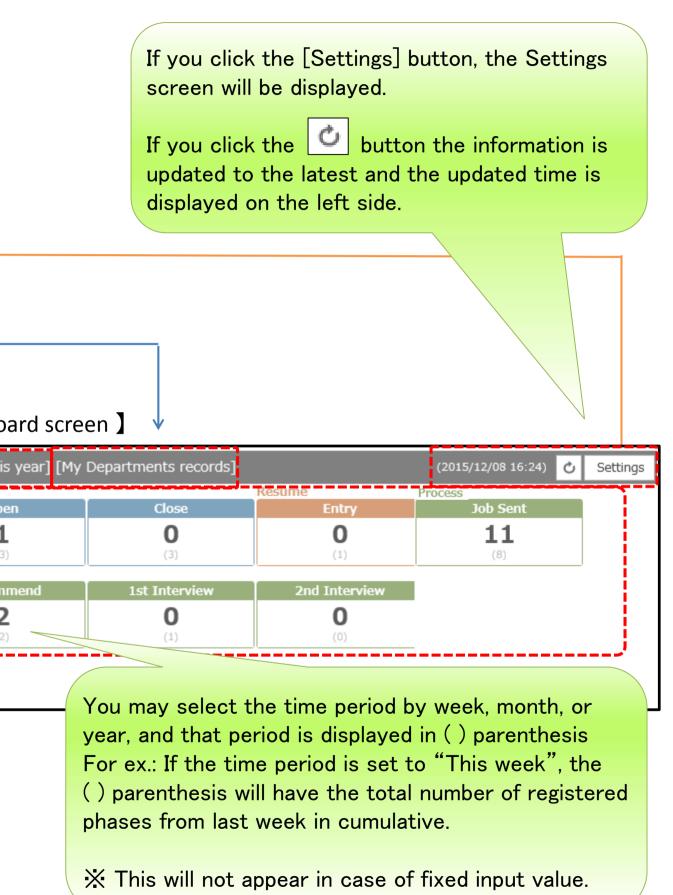

## **Settings** : **B Latest phase total count display**

Search criteria such as record owner and the target phase to aggregate is selected in the Settings. Using that criteria, the total count is computed from the phase history and displayed.

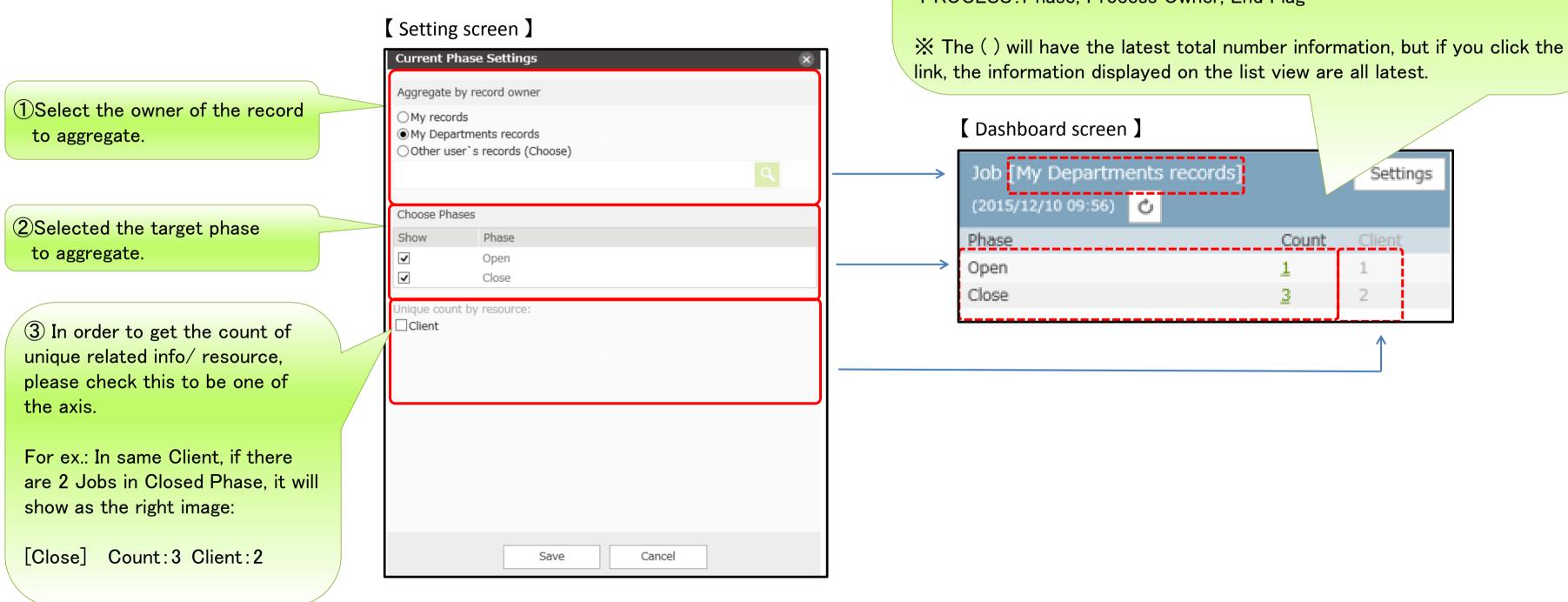

separate tab.

fields below.

Target Fields

If you click the link, the relevant data in list view will be displayed on

XTo use the Dashboard functionality, please set the "Use Search" of the

If the "Use Search" is not set, clicking the link will display an error.

JOB: Phase, Job Owner **RESUME:** Phase. Resume Owner PROCESS: Phase, Process Owner, End Flag

## Settings : <u>C Phase history total count graph in specific period.</u>

Search criteria such as record owner, period ("This week" or "This month" or "This year"), and the target phase to display are selected in the Setting screen. Using the criteria in the settings, the total count is computed from the phase history and displayed.

#### [ Setting screen ]

| the record         | Graph Settings                                                                                                    | [ Dashboar               |
|--------------------|----------------------------------------------------------------------------------------------------|--------------------------|
|                    | Aggregate by record owner                                                                                                    |                          |
|                    | <ul> <li>○ My records</li> <li>● My Departments records</li> <li>○ Other user`s records (Choose)</li> </ul>                                                                 | Graph [This year] [Staci |
| ation period<br>1. | ٩                                                                                                    | 3                        |
| otal of the        | <ul> <li>* Process ownership constraints will be applied against the following resources</li> <li>✓ Job ☑ Resume ☑ Process ☑ Client</li> <li>Choose an period</li> </ul>    | Phases 2                 |
| total of the       | Interval<br>O This week (Sunday to Saturday)<br>O This week (Monday to Sunday)<br>O This week (Saturday to Friday)<br>O Quarter (Jan Mar. / Apr Jun. / Jul Sep. / Oct Dec.) |                          |
| total of the       | <ul> <li>Quarter (Feb Apr. / May Jul. / Aug Oct. / Nov Jan.)</li> <li>Quarter (Mar May. / Jun Aug. / Sep Nov. / Dec Feb.)</li> <li>This month</li> <li>This year</li> </ul> | Show Job                 |
|                    | Choose Phases                                                                                                    |                          |
| tal of the         | ✓ Job<br>Show Phase                                                                                                    |                          |
|                    | <ul> <li>✓ Open</li> <li>✓ Close</li> </ul>                                                                                                    |                          |
| nase for           | Save Cancel                                                                                                    |                          |

①Select the owner of the record to aggregate.

②Select the aggregation period and display the graph.

This week:

Display the weekly total of the last 14 weeks.

This month:

Display the quarterly total of the last 4 quarters.

Quarter: Display the monthly total of t last 12 months.

This year: Display the yearly total of the last 4 years.

2 Select the target phase for the graph.

#### ard screen 】

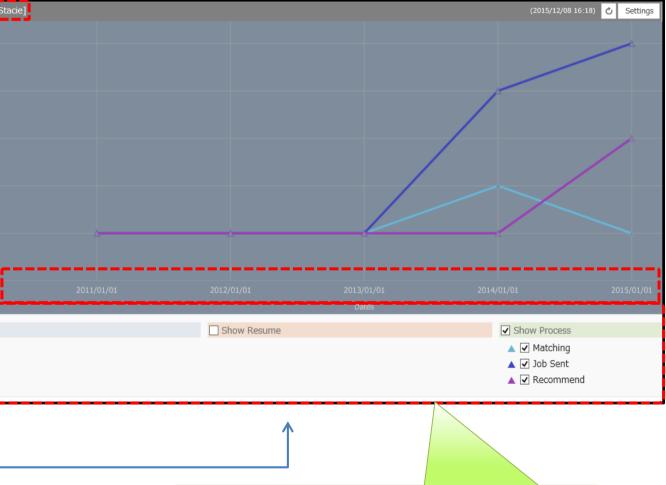

Checkbox will not be shown on the Phase Option in case if the corresponding data has 0 count, regardless if it is set to display on the Settings Screen.